# **Монитор Dell 27 — P2721Q** Dell Display Manager Руководство пользователя

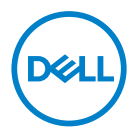

**Модель: P2721Q Базовая модель: P2721Qf**  **ПРИМЕЧАНИЕ. «ПРИМЕЧАНИЕ» указывает на важную информацию, которая помогает лучше понять, как использовать компьютер.**

**ВНИМАНИЕ! «ВНИМАНИЕ!» указывает на потенциальную опасность повреждения оборудования или утерю данных при несоблюдении данных указаний.**

**ОСТОРОЖНО! «ОСТОРОЖНО!» указывает на потенциальную опасность повреждения имущества, нанесения телесного повреждения или летального исхода.**

**Copyright © 2020 Dell Inc. или ее дочерние компании.** Все права защищены. Товарные знаки Dell, EMC принадлежат корпорации Dell Inc. или ее дочерним компаниям. Другие товарные знаки могут являться товарными знаками их соответствующих владельцев.

2020 - 09

Редакция A00

# <span id="page-2-0"></span>**Содержание**

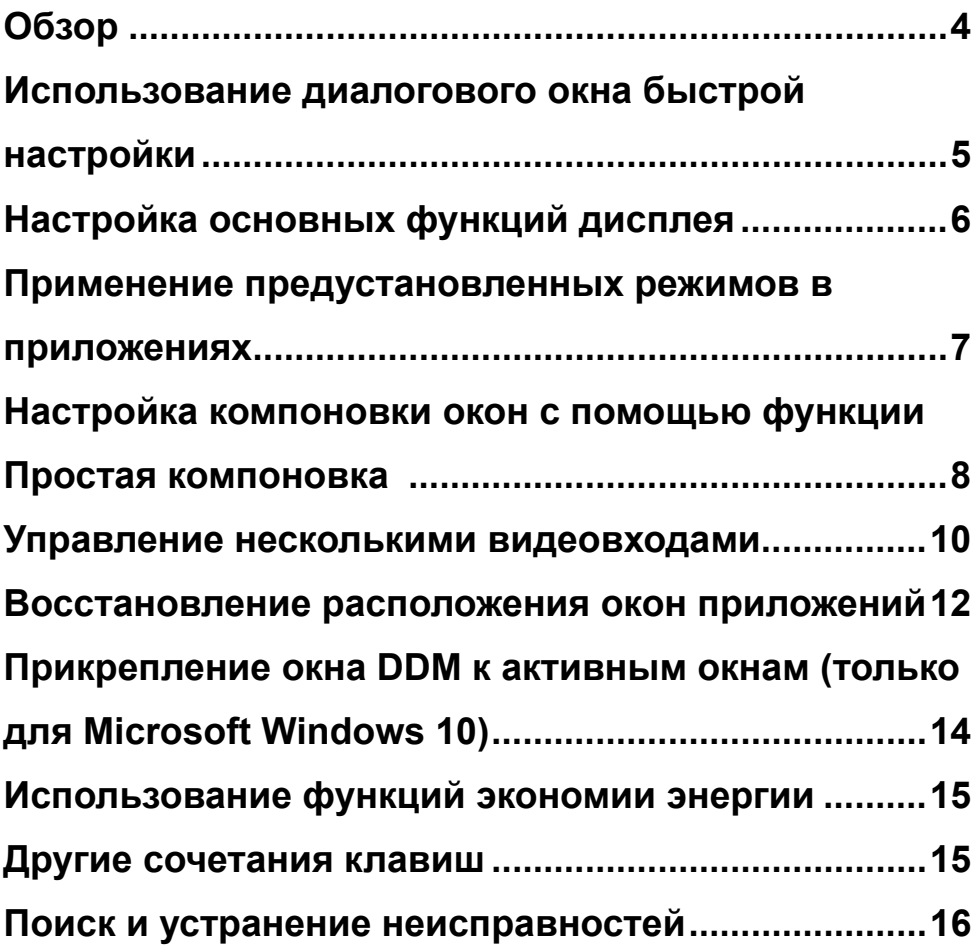

(dell

## <span id="page-3-0"></span>**Обзор**

Dell Display Manager (DDM) — это приложение для ОС Microsoft Windows, которое используется для управления монитором или группой мониторов. Оно позволяет вручную настраивать изображение, применение автоматических настроек, параметры питания, структуру окон, поворот изображения и прочие функции на указанных мониторах Dell. После установки Dell Display Manager запускается при запуске системы, и в области уведомлений появляется его значок. Информацию о подключенных к системе мониторах можно получить, наведя курсор на значок в области уведомлений.

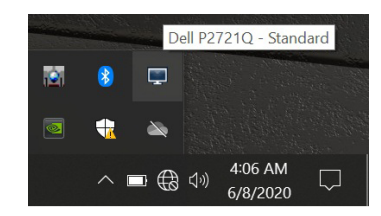

Кроме того, можно открыть окно приложения DDM, щелкнув правой кнопкой мыши свободную область рабочего стола и выбрав в контекстном меню пункт Dell Display Manager.

**ПРИМЕЧАНИЕ. Для связи с монитором приложение Dell Display Manager использует канал DDC/CI. Убедитесь, что канал связи DDC/CI активирован в меню, как показано ниже.**

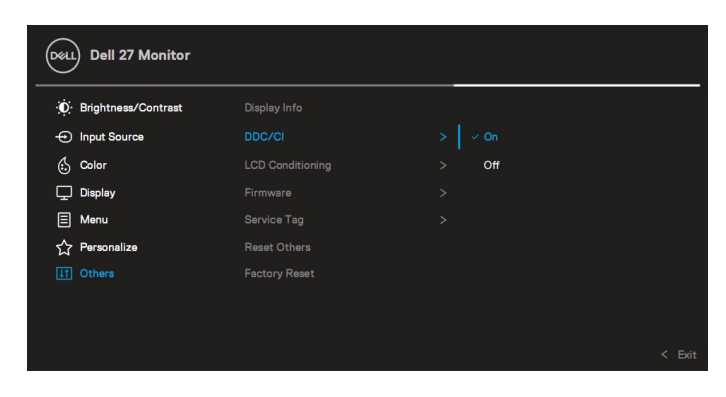

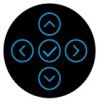

**D**&LI

### <span id="page-4-0"></span>**Использование диалогового окна быстрой настройки**

При щелчке значка Dell Display Manager в области уведомлений отображается диалоговое окно **быстрой настройки**. Если к компьютеру подключено несколько поддерживаемых мониторов Dell, нужный монитор можно выбрать с помощью меню. В диалоговом окне **быстрой настройки** можно легко настроить яркость, контрастность, разрешение, макет окна и т. д. Можно выбрать **Manual Mode (Ручной режим)** или **Auto Mode (Автоматический режим)**, а также изменить разрешение экрана.

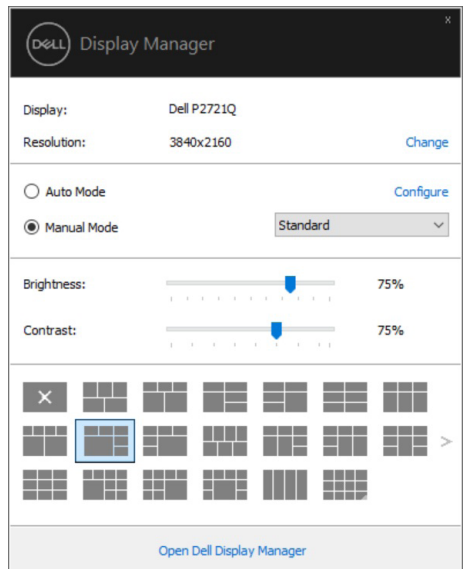

Диалоговое окно **быстрой настройки** также обеспечивает доступ к расширенному пользовательскому интерфейсу Dell Display Manager, который используется для регулировки основных функций, настройки автоматического режима и доступа к другим функциям.

**D**&L

#### <span id="page-5-0"></span>**И ПРИМЕЧАНИЕ.**

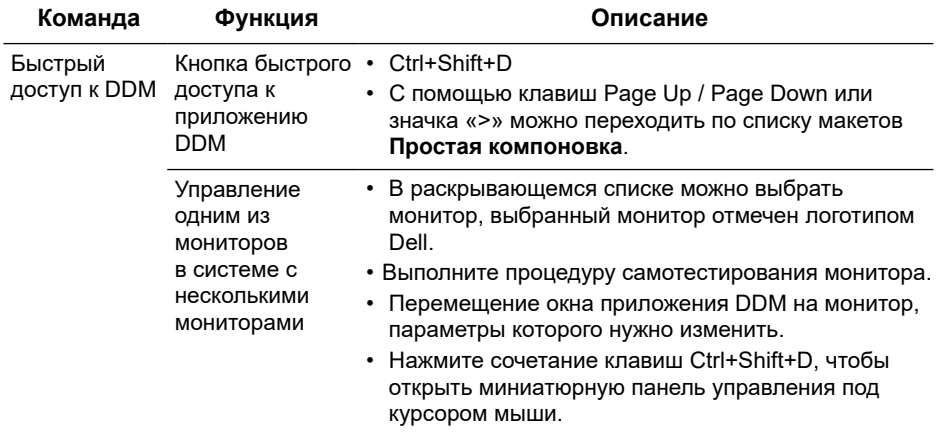

#### **Настройка основных функций дисплея**

Установите параметр **Ручной режим**, чтобы вручную выбрать предустановленный режим, или параметр **Автоматический режим**, чтобы предустановленный режим устанавливался автоматически в зависимости от активного приложения. При изменении режима на экране отображается сообщение с указанием текущего предустановленного режима. Параметры **Яркость** и **Контрастность** выбранного монитора также можно отрегулировать непосредственно на вкладке **Основное**.

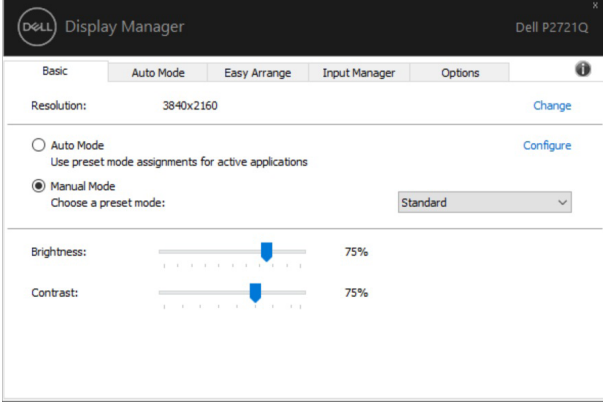

**ПРИМЕЧАНИЕ. Если к компьютеру подключено несколько мониторов Dell, выберите параметр Enable display matrix control (Включить управление матрицей экрана), чтобы применить предустановленные параметры яркости, контрастности и цвета ко всем мониторам.**

**D**ELL

<span id="page-6-0"></span>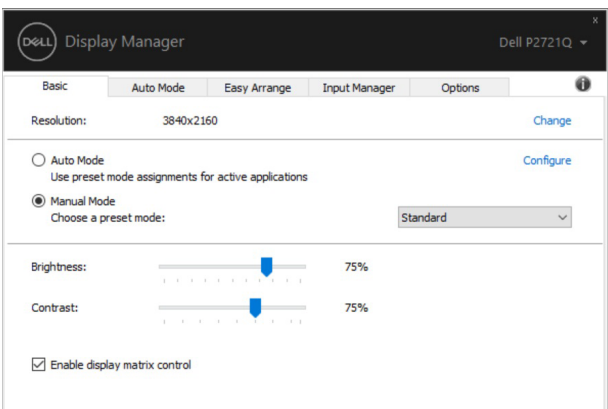

#### **Применение предустановленных режимов в приложениях**

На вкладке **Автоматический режим** можно задать **Предустановленный режим** для отдельных приложений, который будет применяться автоматически. Если включен **Автоматический режим**, при запуске заданного приложения Dell Display Manager автоматически переключается на соответствующий **Предустановленный режим**. Каждому приложению можно назначить **Предустановленный режим** для определенного монитора или для всех подключенных мониторов.

Dell Display Manager предварительно настроен на многие популярные приложения. Чтобы добавить новое приложение в список назначений, просто перетащите значок данного приложения с рабочего стола, меню запуска Windows или из другого места и вставьте его в текущий список.

#### **ПРИМЕЧАНИЕ. Предустановленный режим невозможно назначить пакетным файлам, сценариям, загрузчикам и неисполняемым файлам, например zip-архивам или упакованными файлам.**

Кроме того, можно настроить предустановленный режим для игр, который будет использоваться при запуске приложения Direct3D в полноэкранном режиме. Чтобы отменить использование режима по умолчанию для определенного приложения, назначьте ему другой предустановленный режим.

DØ

<span id="page-7-0"></span>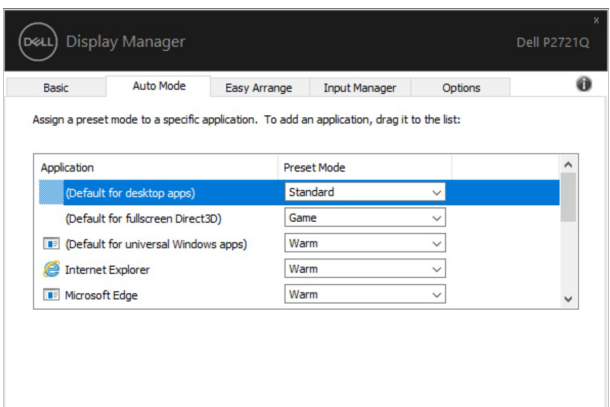

#### **Настройка компоновки окон с помощью функции Простая компоновка**

Функция **Простая компоновка** позволяет легко упорядочить окна на рабочем столе. Сначала необходимо выбрать один из предварительно заданных шаблонов компоновки, затем необходимо просто перетащить окна приложения в имеющиеся области. Для перехода по списку макетов нажимайте значок «>» или клавиши Page Up / Page Down.

Чтобы создать собственный макет, щелкните правой кнопкой мыши эскиз с небольшим треугольником в правом нижнем углу, в открывшемся окне выберите расположение пронумерованных строк и столбцов, затем нажмите кнопку **OK**, чтобы сохранить выбранную компоновку.

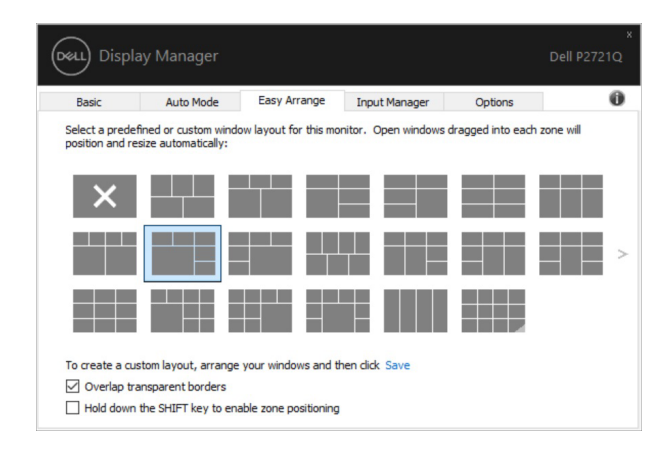

**DEL** 

В ОС Microsoft Windows 10 на каждом виртуальном рабочем столе можно использовать различные макеты окон.

Если вы часто пользуетесь функцией прикрепления Windows, можно выбрать параметр **Удержание клавиши SHIFT для расположения областей**. При этом функция прикрепления Windows получит приоритет перед функцией **Простая компоновка**. Таким образом, для расположения окон с помощью функции **Простая компоновка** необходимо нажать и удерживать клавишу Shift.

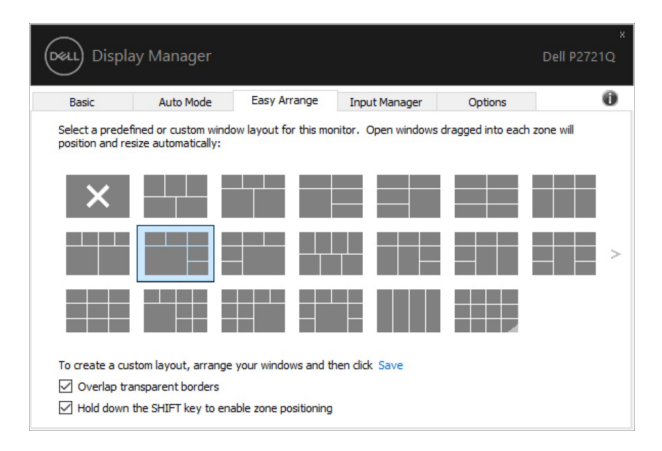

При использовании массива или матрицы из нескольких мониторов макет, установленный с помощью функции **Простая компоновка**, можно применить ко всем мониторам для образования единого рабочего стола. Для включения этой функции выберите параметр **Развернуть на нескольких мониторах**. Для правильной работы этой функции необходимо соблюсти порядок расположения мониторов.

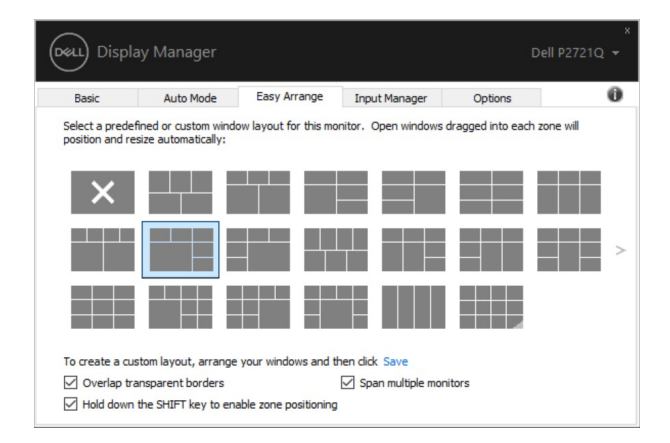

**ПРИМЕЧАНИЕ. Для окон некоторых приложений существуют ограничения по минимальному разрешению. Приложение может не поместиться в область макета Простая компоновка, если размер области меньше минимально допустимого размера окна.** DELI

Настройка компоновки окон спомощью функции Простая компоновка <sup>|</sup> 9

<span id="page-9-0"></span>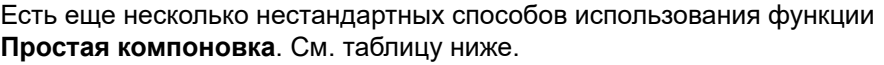

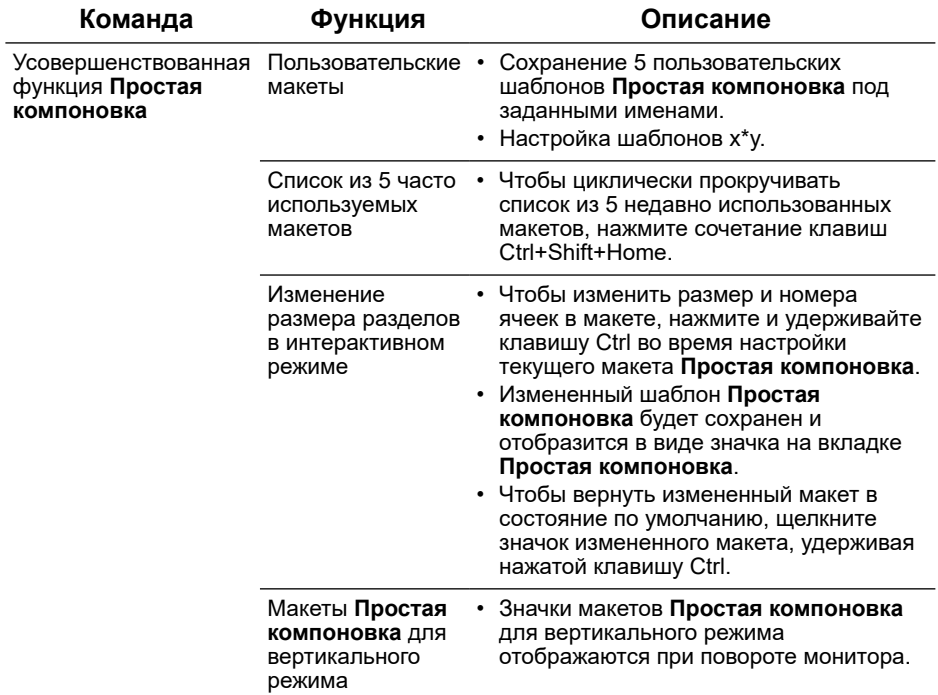

#### **Управление несколькими видеовходами**

На вкладке **Менеджер входного сигнала** можно легко управлять несколькими видеовходами монитора Dell. Это позволяет быстро переключаться между входными сигналами при работе с несколькими компьютерами.

Перечислены все доступные порты входного видеосигнала. Можете дать каждому входному сигналу понравившееся вам название. Сохраните изменения после редактирования.

Можно определить сочетание клавиш для быстрого перехода на ваш любимый входной сигнал, а другое сочетание клавиш — для быстрого перехода между двумя входными сигналами в случае частой работы с ними.

**D**&LI

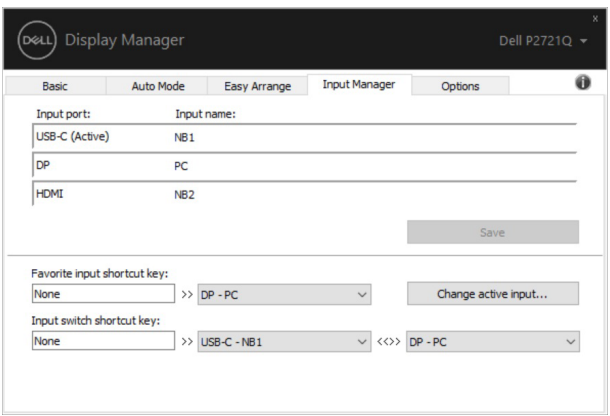

Можно использовать раскрывающийся список для перехода к источнику входного сигнала.

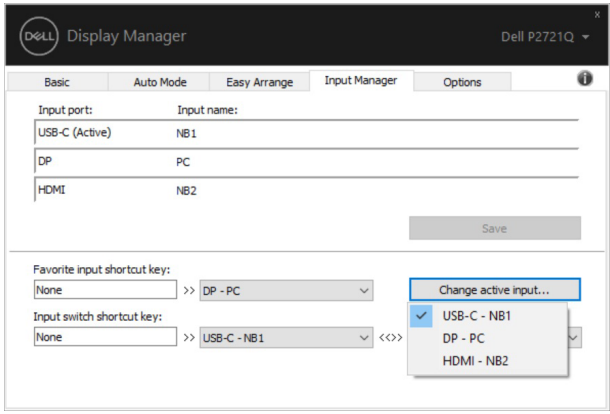

**ПРИМЕЧАНИЕ. У DDM есть связь с вашим монитором, даже когда монитор отображает видео с другого компьютера. Можно установить DDM на ПК, который часто используете, и управлять переключением входного сигнала с него. Можно также установить DDM на другие компьютеры, подключенные к монитору.**

**DGL** 

### <span id="page-11-0"></span>**Восстановление расположения окон приложений**

С помощью DDM можно восстановить расположение окон приложений при повторном подключении мониторов к ПК. Для быстрого доступа к этой функции щелкните правой кнопкой мыши значок DDM в области уведомлений.

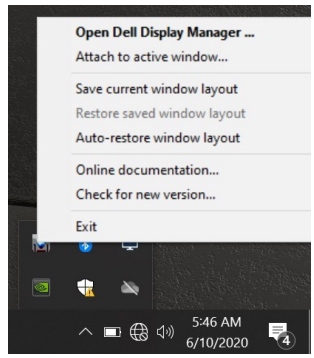

Установите параметр **Автоматическое восстановление макета окна**, чтобы приложение DDM отслеживало и сохраняло расположение окон приложений. DDM автоматически восстанавливает расположение окон приложений при повторном подключении мониторов к ПК.

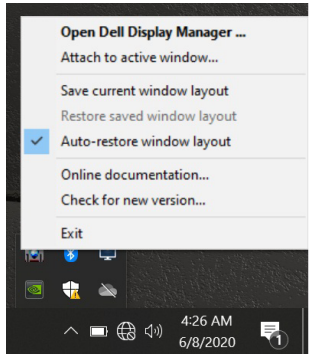

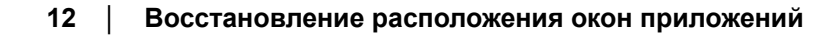

**D**EL

Чтобы восстановить выбранную компоновку после изменения расположения окон приложений, можно сначала **Сохранить текущий макет окна**, а затем **Восстановить сохраненный макет окна**.

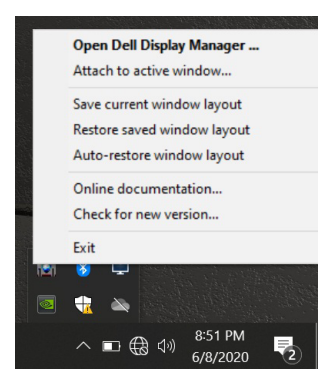

В процессе работы можно использовать мониторы различных моделей с разным разрешений и применять к ним нужные макеты окон. DDM способно распознавать повторно подключенный монитор и восстанавливать заданные для него настройки расположения окон приложений.

Если необходимо изменить расположение монитора в матрице, можно сохранить макет окон перед перестановкой монитора и восстановить макет после его перестановки.

**ПРИМЕЧАНИЕ. Для правильной работы этой функции заданные приложения должны быть запущены. DDM не запускает приложения.**

**DØJ** 

### <span id="page-13-0"></span>**Прикрепление окна DDM к активным окнам (только для Microsoft Windows 10)**

В ОС Microsoft Windows 10 можно добавить значок быстрого доступа к DDM на панель задач активных окон. Чтобы активировать эту функцию, щелкните правой кнопкой мыши значок DDM в области уведомлений и выберите команду **Прикрепить к активному окну** в открывшемся контекстном меню.

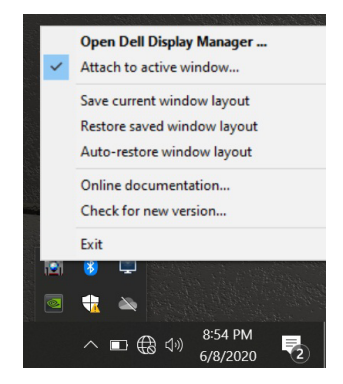

При щелчке правой кнопкой мыши этого значка в панели инструментов отобразится меню быстрого доступа DDM, содержащее параметры из раздела **Автоматический режим** и**Простая компоновка**, с помощью которых можно легко сделать нужные настройки.

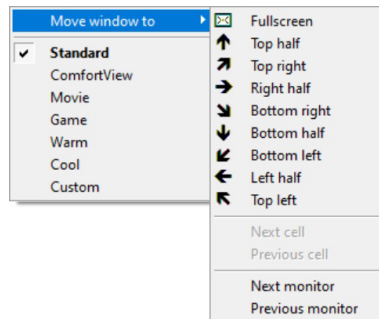

**D**EL

### <span id="page-14-0"></span>**Использование функций экономии энергии**

На вкладке **Параметры** доступны параметры экономии энергопотребления PowerNap и настройки пользовательских сочетаний клавиш.

На верхней панели можно установить минимальный уровень яркости монитора или разрешить переход монитора в спящий режим, когда включается экранная заставка.

#### **Другие сочетания клавиш**

Можно установить сочетания клавиш для быстрого доступа к следующим функциям DDM:

- **Сочетание клавиш для настройки**: для быстрого перехода в окно **Быстрые настройки**.
- **Сочетание клавиш для перехода к списку часто используемых макетов**: для быстрого доступа к списку 5 часто используемых макетов окна.
- **Сочетание клавиш для вызова окна приложения**: для запуска меню быстрого доступа с параметрами из раздела **Автоматический режим** и **Простая компоновка**.

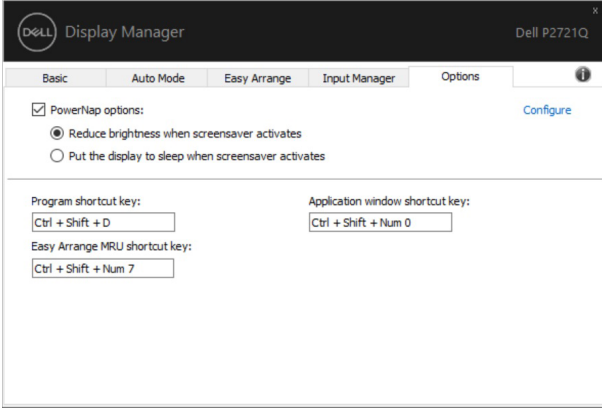

**D**&L

## <span id="page-15-0"></span>**Поиск и устранение неисправностей**

Если DDM не работает с используемым монитором, в области уведомлений отобразится следующий значок приложения DDM.

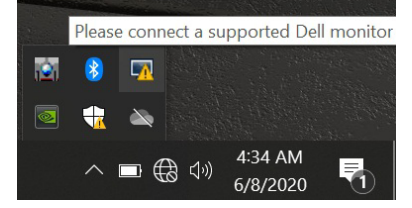

Щелкните на значок, DDM отобразит более подробное сообщение об ошибке.

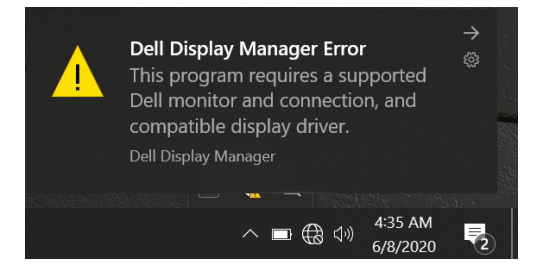

Просим обратить внимание, что DDM работает только с фирменными мониторами Dell. DDM не поддерживает мониторы других производителей. Если DDM не может обнаружить или установить связь с монитором Dell, примите нижеуказанные меры для поиска и устранения неисправностей:

- **1.** Убедитесь в том, что видеокабель правильно подключен к монитору и ПК, в частности проследите за надежностью подключения разъемов.
- **2.** Проверьте OSD монитора, чтобы убедиться в том, что DDC/CI активировано.
- **3.** Убедитесь в том, что используется подходящий драйвер дисплея новейшей версии от поставщика графических карт (Intel, AMD, NVIDIA и т. д.). Драйвер дисплея зачастую является причиной сбоя DDM.
- **4.** Отключите все док-станции, кабельные удлинители и преобразователи между монитором и графическим портом. Некоторые дешевые удлинители, концентраторы и преобразователи могут не поддерживать соответствующим образом DDC/CI и могут приводить к сбоям DDM. Обновите драйвер на устройстве, если доступна последняя версия.
- **5.** Перезапустите систему.

**D**&LI

DDM может не работать с нижеуказанными мониторами:

- Модели монитора Dell, выпущенные до 2013 г., и мониторы Dell серии D. Для получения дополнительной информации посетите сайты поддержки продукции Dell
- Игровые мониторы с технологией G-sync на базе NVIDIA
- На виртуальных и беспроводных дисплеях не поддерживается DDC/CI
- На некоторых ранних моделях мониторов DP 1.2 может потребоваться дезактивировать MST/DP 1.2 с помощью OSD монитора.

Если ваш ПК подключен к Интернету, вам придет сообщение о доступности обновленной версии приложения DDM. Рекомендуется загрузить и установить самое последнее приложение DDM.

Также для проверки наличия новой версии щелкните правой кнопкой мыши значок DDM, удерживая нажатой клавишу Shift.

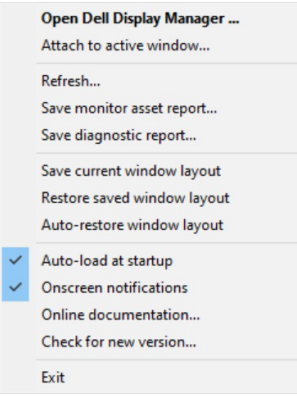